### Roland

## M-300 Remote

# **Owner's Manual**

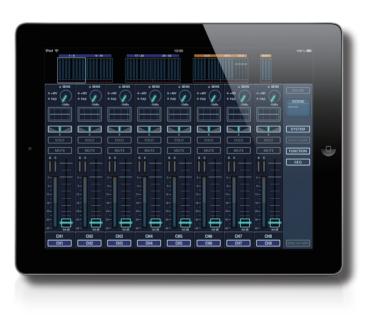

Copyright © 2013 ROLAND CORPORATION All rights reserved. No part of this publication may be reproduced in any form without the written permission of ROLAND CORPORATION.

- \* Roland is either registered trademark or trademark of Roland Corporation in the United States and/or other countries.
- \* All product names mentioned in this document are trademarks or registered trademarks of their respective owners.

### Contents

| Overview of M-300 Remote 3                |  |
|-------------------------------------------|--|
| Connecting with the M-300 4               |  |
| Wireless Connection with the M-3004       |  |
| Select the M-300 to Remote Control5       |  |
| About the Screen of M-300 Remote6         |  |
| Channel Strip Screen8                     |  |
| Channel Strip Screen                      |  |
| Using the SENDS ON FADER9                 |  |
| Function popover of Channel Strip Screen9 |  |
| EQ Screen                                 |  |
| EQ Function Popover                       |  |
| SidePanel12                               |  |
| SCENE LIST Popover                        |  |
| SYSTEM Popover                            |  |
| GEQ Screen                                |  |
| GEQ Function Popover                      |  |

### **Overview of M-300 Remote**

M-300 Remote is an application for remotely controlling the Roland M-300 V-Mixer live mixing console.

This application makes it possible to adjust mixing parameters from a variety of listening points on stage or around the room, away from the M-300 positioned at a fixed location. Combined with the easy operation afforded by the iPad's large screen and Multi-Touch interface, this application makes it easy to remotely view and adjust settings. It is also equally useful as a sub-display and controller when placed beside the M-300 V-Mixer.

#### **Controllable parameters**

- Channel
- Preamp Gain
- Pan
- Solo
- Mute
- Fader
- Sends on Fader
- 4-Band Parametric EQ and HPF
- EQ Copy/Paste/Undo
- Bus
- Pan
- Solo
- Mute
- Fader
- 8-Band Parametric EQ
- EQ Copy/Paste/Undo
- Other
- 31 Band Graphic EQ
- GEQ Copy/Paste/Undo
- Solo Clear
- Scene Recall/Store/Clear

#### **Viewable-only parameters**

- Channel
- Phantom Power Status
- Pad Status
- Gain Reduction on Gate
- Gain Reduction on Compressor
- Name and Color
- Meter
- Bus
- Gain Reduction on Gate
- Gain Reduction on Compressor
- Name and Color
- Meter
- Other
- Scene Lock/Filter/Fade Status
- Meter Overview

#### **Importamt notes**

- Use with the most recent firmware version of the M-300 (version 1.5 or later).
- A wireless USB adapter (Roland WNA1100-RL) is required.
- A Wi-Fi router (wireless LAN router, etc.) is recommended but if not available, connection can be made directly to the wireless USB adapter in ad-hoc mode.
- Because the wireless USB adapter occupies the M-300's USB port, functions that use a USB flash key (such as recording, playback, and backing up settings) are not possible while the wireless USB adapter is connected.
- A single iPad can be connected at one time. This application cannot be used concurrently with the M-300 RCS PC/Mac remote application software.

#### Wireless Connection with the M-300

Before booting the M-300 Remote, connect the wireless USB adaptor (separately sold WNA1100-RL) to the M-300 and enable the wireless LAN function. For details of configuring the wireless USB adaptor connection to the M-300, refer to the "Version 1.5 Owner's Manual Addendum".

Then, connect with the M-300 using the steps below.

#### Wireless Connection via a Wireless LAN Access Point

Wirelessly connect the M-300 to a wireless LAN access point, such as a router, first. Then wirelessly connect with iPad via the wireless LAN access point.

The process to set the M-300 is described in "Basic Connection Method" or "Connecting to a Wireless LAN Access Point That You Select (Access Point Select)" in the "Version 1.5 Owner's Manual Addendum".

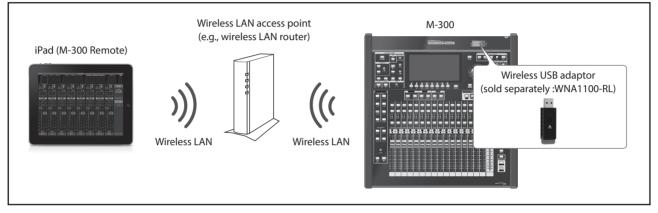

#### 1. Connect iPad to the wireless LAN access point.

Select [Settings] > [Wi-Fi] > [Choose a Network] on the iPad and select the wireless LAN access point where the M-300 is connected.

#### **Ad-Hoc Connection**

Using Ad-Hoc, you can connect your iPad and the M-200i directly. The process to set the M-300 is described in "Connecting in Ad-Hoc Mode" in the "Version 1.5 Owner's Manual Addendum".

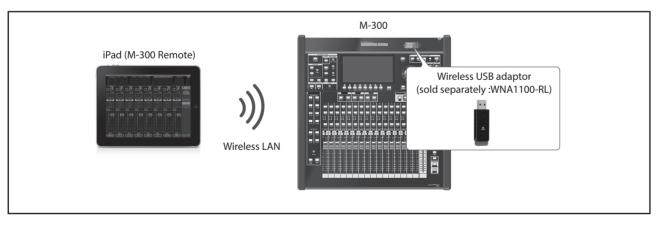

#### 1. Establish the connection between the iPad and the M-300.

On the iPad, select the M-300's Ad-Hoc SSID. The SSID can be found on the M-300 in [Settings] > [Wi-Fi] > [Choose a Network]. As the password screen appears, input Ad-Hoc key shown on the M-300's screen.

#### Select the M-300 to Control

After booting the M-300 Remote, select the M-300 to remote control using the steps below.

#### 1. Tap the ONLINE button to access the ONLINE popover.

Scanning of available M-300 units starts.

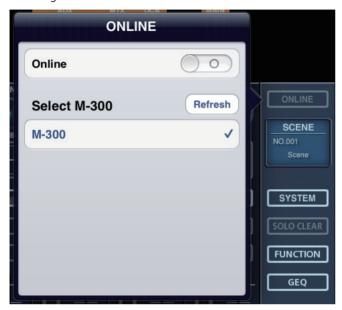

#### 2. Select the M-300.

When a list of any available units appears, tap to select the target unit.

If multiple units are connected, set a different wireless ID for each unit. For details of setting the wireless ID, refer to the "Version 1.5 Owner's Manual Addendum".

After setting different wireless IDs, units are shown as different device names.

#### 3. Tap or slide right the "Online" switch.

The iPad starts communication with the selected M-300 unit.

### About the Screen of M-300 Remote

| iPad 奈                    |                           |                           |                           | 10:15                     |                           |                           |                           | 76 % 🔳                           |
|---------------------------|---------------------------|---------------------------|---------------------------|---------------------------|---------------------------|---------------------------|---------------------------|----------------------------------|
|                           | <u>3 9-16</u>             |                           | 17 - 24 2                 | 5 - 32                    |                           |                           |                           |                                  |
| CENC                      | SENG                      | SENG                      | SENS                      | SENG                      | SENG                      | SENS                      | CENC                      |                                  |
| • +48V<br>• PAD<br>-10dBu | • +48V<br>• PAD<br>-10dBu | • +48V<br>• PAD<br>-10dBu | • +48V<br>• PAD<br>-10dBu | • +48V<br>• PAD<br>-10dBu | • +48V<br>• PAD<br>-10dBu | • +48V<br>• PAD<br>-10dBu | • +48V<br>• PAD<br>-10dBu | ONLINE<br>SCENE<br>NO.000        |
|                           | c<br>SOLO<br>MUTE         | C<br>SOLO<br>MUTE         | C<br>SOLO<br>MUTE         | C<br>SOLO<br>MUTE         | C<br>SOLO<br>MUTE         | C<br>SOLO<br>MUTE         | C<br>SOLO<br>MUTE         | SYSTEM<br>SOLO CLEAR<br>FUNCTION |
|                           |                           |                           |                           |                           |                           |                           |                           | GEQ                              |
| 6-<br>-<br>2-<br>8-       | <br><br>12<br>18          | 6                         | 6                         | 6                         | 6                         | 6                         | 6                         |                                  |
| 44-<br>                   | -<br>24 -<br>36 -<br>48 - | 24-<br>36-<br>48-         | 24                        | 24-<br>36-<br>48-         | 24-<br>36-<br>48-         | 24                        | 24                        |                                  |
| CH1<br>CH1                | CH2<br>CH2                | CH3<br>CH3                | CH4<br>CH4                | CH5<br>CH5                | CH6<br>CH6                | CH7<br>CH7                | CH8<br>CH8                | SENDS ON FADER                   |

Upon starting the M-300 Remote, the screen as shown below will appear.

#### **1 Main Section**

Most screen operations are performed in this section.

You can use the Overview Section and the Side Panel Section to show the desired channels or settings on this area.

On the startup, the Channel Strip Screen is shown here (P.8).

#### **2 Overview Section**

This section displays level meters of in/out channels and mute on/off statuses. Tapping a group of meters will switch the display of the Main section.

#### **3 Side Panel Section**

In this section, you can call up the popover to edit settings (e.g., ONLINE button, SCENE button) or select parameters to show on the main section (e.g., GEQ button, SENDS ON FADER button).

For details, refer to "Side Panel Section" (P.12).

### **Channel Strip Screen**

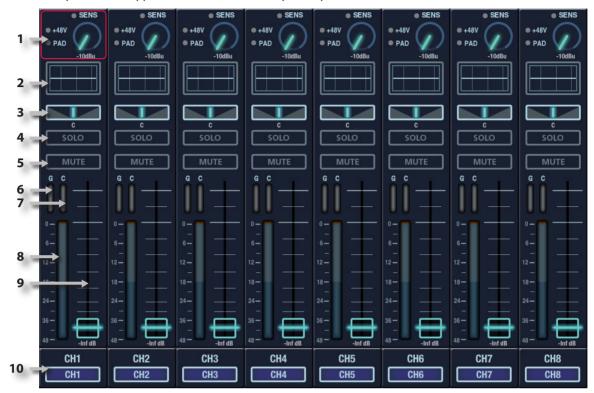

The channel strip screen will appear in the main section on powerup.

#### 1 Preamp

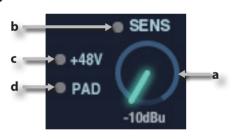

| а | SENS Knob          | This adjusts the preamp gain.                                                                                                    |
|---|--------------------|----------------------------------------------------------------------------------------------------|
| b | Overload Indicator | This will light up when the output of<br>the preamp exceeds the OVER Lev<br>setting specified in the METER SETUP<br>popup on the M-300. |
| с | +48V Indicator     | This will light up when the phantom power is turned on.                                                                                 |
| d | PAD Indicator      | This will light up when the PAD is turned on.                                                                                           |

#### 2 EQ Button

This shows the approximate response of the EQ. Tap here to show the EQ screen in the main section (P.10).

#### 3 Pan/Balance

On CH1-32, this adjusts the left/right panning of the audio signal sent to the MAIN buses in a range of L63–R63. On Main L/R or stereo-linked AUX/MTX, this adjusts the left/right output balance in a range of L63–R63. Double tap the slider to make it return to the center position.

#### **4 SOLO Button**

This turns SOLO on/off for the channel.

#### **5 MUTE Button**

This turns MUTE on/off for the channel.

#### **6 Gate GR Meter**

This shows the amount of gain reduction for the gate/ expander.

#### 7 Compressor GR Meter

This shows the amount of gain reduction for the compressor.

#### **8 Channel Meter**

This indicates the signal level of the channel.

#### 9 Fader

These adjust the signal level of the channel.

#### **10 Channel Indicator**

This indicates the currently selected channel's number, name, and color.

#### Using the SENDS ON FADER

In the SENDS ON FADER mode, you can use the faders on the channel strip screen to adjust the amount sent from each input channel to the selected buses.

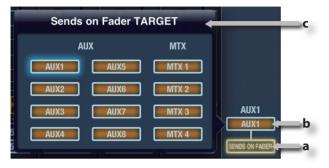

| а | SENDS ON FADER Button            |
|---|----------------------------------|
| b | SENDS ON FADER Target Bus Button |
| с | Sends on Fader TARGET Popover    |

1. Tap the SENDS ON FADER button on the side panel. The SENDS ON FADER mode will be turned on.

#### 2. Tap the SENDS ON FADER target bus button

The Sends on Fader TARGET popover will appear.

#### 3. Tap [AUX1]-[AUX8] / [MTX1]-[MTX4] to select the senddestination AUX bus.

You can use the faders on the channel strip screen to adjust the amount sent from each input channel to the selected AUX/MTX bus.

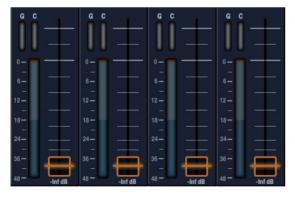

The color of faders will change according to the label of the target bus.

#### **Function popover of Channel Strip Screen**

Tap the FUNCTION button on the side panel section to call up the following functions.

| 1   | Channel Strip View |   | SYSTEM     |
|-----|--------------------|---|------------|
| [   | Normal             | ~ | SOLO CLEAR |
| I   | Long Fader         |   | FUNCTION   |
| 2   | Peak Clear         |   | GEQ        |
| ) k |                    |   |            |

#### **1 Channel Strip View**

You can select the length of faders from "Normal" or "Long Fader". If you've selected "Long Fader" mode, the channel strip view will be displayed following. This mode allows more accurate adjustment of fader levels.

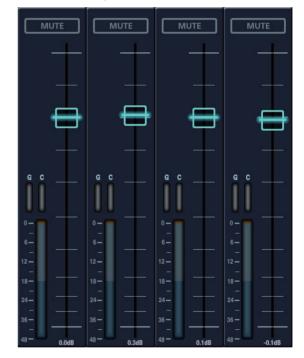

#### 2 Peak Clear

This clears the level meter's peak hold or over indication.

#### **EQ** Screen

Tap the EQ button to show the EQ screen in the main section.

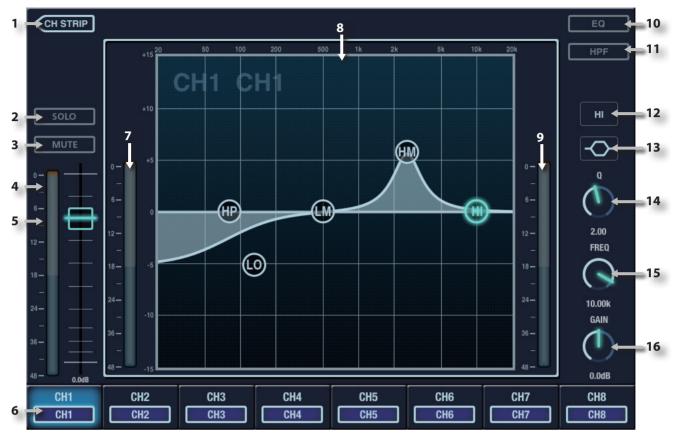

#### **1 CH STRIP Button**

Tap this to return to the Channel Strip screen.

#### **2 SOLO Button**

This turns SOLO on/off for the channel.

#### **3 MUTE Button**

This turns MUTE on/off for the channel.

#### **4 Channel Meter**

This indicates the signal level of the channel.

#### 5 Fader

These adjust the signal level of the channel.

#### **6 Channel Indicator**

This indicates the currently selected channel's number, name, and color.

#### 7 IN Meter

This indicates the input level of the EQ. For stereo-linked channels, two meters (L and R) are shown.

#### 8 EQ Graph

This indicates the response of the EQ in a range of 20Hz– 20.0kHz. Gain and Frequency can be adjusted by dragging the circle around the graph. Q is adjusted by using the pinch in/out gesture.

#### 9 OUT Meter

This indicates the output level of the EQ. For stereo-linked channels, two meters (L and R) are shown.

#### **10 EQ Button**

This turns the EQ on/off.

#### **11 HPF Button**

This turns the HPF on/off. \* CH1-32 only.

#### **12 Band Switch Button**

This select the EQ band.

#### **13 EQ Type Switch Button**

This select the filter type of the currently selected band.

| $\overline{}$ | Low Shelving  |
|---------------|---------------|
|               | High-pass     |
| $\frown$      | Peaking       |
| <b>-</b>      | High Shelving |
|               | Low-pass      |

#### 14 Q Knob

This adjusts the Q of the peaking-type filters in a range of 0.36–16.00. Higher values produce a sharper curve.

#### 15 FREQ Knob

This adjusts the center frequency of each band in a range of 20Hz – 20.0kHz.

#### 16 GAIN Knob

This adjusts the gain of each band in a range of -15.0 dB – +15.0 dB.

#### **EQ Function Popover**

Tap the FUNCTION button on the side panel section to call up the following functions.

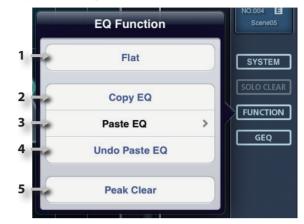

#### 1 Flat

This sets the EQ to flat response.

#### 2 Сору

This copies the EQ setting into the clipboard.

#### 3 Paste

This paste the EQ setting from the clipboard.

\* When the clipboard is empty, "Paste" is not available.

#### 4 Undo

This undoes (cancels) the last-performed paste.

\* When "Paste" have not been performed yet, "Undo" is not available.

#### **5 Peak Clear**

This clears the level meter's peak hold or over indication.

### Side Panel

At the side panel, you can call up popovers to make settings or select parameters on the main section.

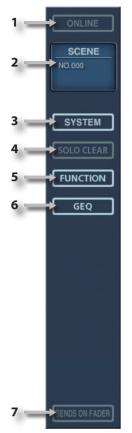

#### **1 ONLINE Button**

This calls up the ONLINE popover.

Select the M-300 to Remote Control (P.5)

#### **2 SCENE Button**

This shows the number and name of the currently selected scene.

Tap here to show the SCENE LIST popover.

cf.

SCENE LIST Popover (P.13)

#### **3 SYSTEM Button**

This call up the SYSTEM popover **cf.** SYSTEM Popover (P.13)

#### **4 SOLO CLEAR Button**

This turns off the solo settings of all channels. It will blink if any channels are currently being soloed.

#### **5 FUNCTION Button**

This shows the FUNCTION popover. At the Function popover, you can operate the function specific to the channel strip screen, the EQ screen or the GEQ screen.

- Function Popover of Channel Strip Screen (P.9)
- EQ Function Popover (P.11)
- GEQ Function Popover (P.15)

#### **6 GEQ Button**

This shows the GEQ screen.

GEQ Screen (P.14)

#### **7 SENDS ON FADER Button**

This button turns SENDS ON FADER mode on/off.

Using the SENDS ON FADER (P.9)

#### **SCENE LIST Popover**

Tap the SCENE button on the side panel section to show the SCENE LIST popover.

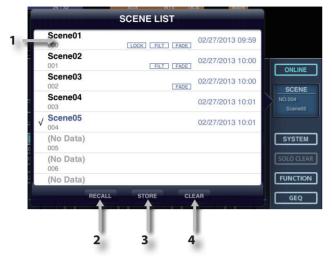

#### **1 Scene List**

This lists the scenes. The current scene is shown with the checkmark.

| a<br>b | III | Scene01   | c d e f                                                          |
|--------|-----|-----------|------------------------------------------------------------------|
|        | а   | Name      | Scene name                                                       |
|        | b   | Number    | Scene number                                                     |
|        | с   | LOCK Icon | This will indicate if the scene is locked.                       |
|        | d   | FILT Icon | This will indicate if the recall filter of the scene is enabled. |
|        | e   | FADE Icon | This will indicate if the fade function of the scene is enabled. |
|        | f   | Time      | This shows the date and time at which the scene was stored.      |

#### **2 RECALL Buton**

This recalls the mixer parameters from the currently selected scene number.

#### **3 STORE Button**

This stores the current mixer parameters into the currently selected scene number.

#### **4 CLEAR Button**

This clears the contents of the scene selected in the scene list, making it a blank scene

#### **SYSTEM Popover**

Tap the SYSTEM button on the side panel section to show the SYSTEM popover.

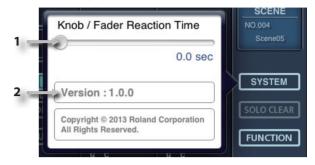

#### 1 Knob/Fader Reaction Time

This specifies the reaction time of gain knobs and

#### 2 Version

This shows the firmware version.

#### **GEQ** Screen

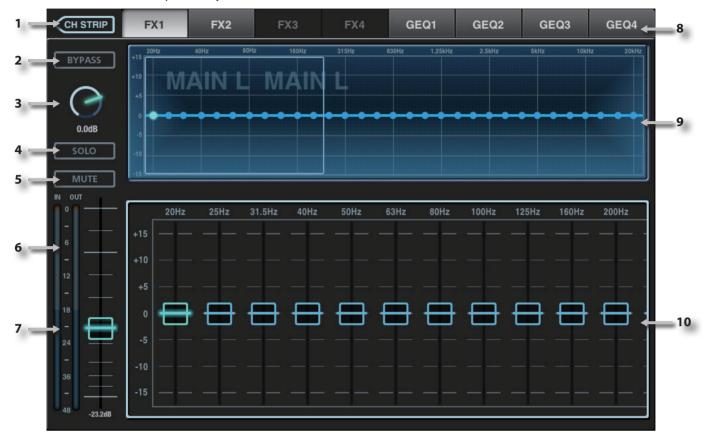

The GEQ button on the side panel lets you access the GEQ screen on the main section.

#### **1 CH STRIP Button**

Tap this to return to the Channel Strip screen.

#### **2 BYPASS Button**

This turns the bypass on/off. When this is on, the input signal will be "thru-ed" to the output.

#### **3 EQ Attenuator**

This adjusts the input level to the GEQ in a range of -42.0 dB – +15.0 dB.

\* FX1-4 only.

#### **4 SOLO Button**

This turns SOLO on/off for the channel.

#### **5 MUTE Button**

This turns MUTE on/off for the channel.

#### 6 IN/OUT Meter

This indicates the input/output level of the GEQ.

#### 7 Fader

These adjust the signal level of the channel.

#### **8 Effects Selection Tabs**

This select the desired GEQ.

\* You can select FX 1 – 4 only when a GEQ is assigned.

#### 9 GEQ Graph

This shows the approximate response of the GEQ in a range of 20Hz - 20kHz.

The bands accessible in the GEQ fader area are surrounded by a blue border. You can drag the border left/right to change the bands to adjust.

#### **10 GEQ Faders**

This shows faders selected on GEQ graph. For each frequency band, these adjust the amount of boost or cut in a range of -15.0dB- +15.0dB.

#### **GEQ Function Popover**

Tap the FUNCTION button on the side panel section to call up the following functions.

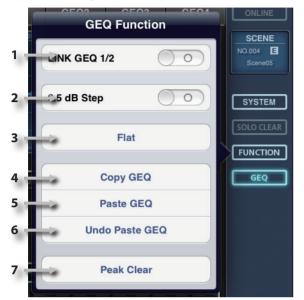

#### 1 LINK

This turns the stereo link on/off of GEQ odd/even numbers.

#### 2 0.5 dB Step

If this is on, the GEQ fader operation is stepped by 0.5 dB.

#### 3 Flat

This sets the 31-band GEQ to a flat response.

#### 4 Сору

This copies the GEQ setting into the clipboard.

#### 5 Paste

This paste the GEQ setting from the clipboard.

\* When the clipboard is empty, "Paste" is not available.

#### 6 Undo

This undoes (cancels) the last-performed paste.

\* When "Paste" have not been performed yet, "Undo" is not available.

#### 7 Peak Clear

This clears the level meter's peak hold or over indication.